# **Basic Tutorials Series:**

**Apply Products** 

RenoWorks Support Team
Document #HWPR00006

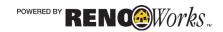

# 1

# **Adding Products**

## **Manufacturer Products**

After you have defined all the layers necessary for your home, you can apply specific manufacturer products to these layers.

Your product profile selection is located in the tabs at the top of the screen and consists of Paint, Flooring, Roofing, Siding, Masonry, Create-a-Tile, and Countertops (The rest of the tabs are Object Tabs and will be discussed in the next tutorial).

Product profiles and colors can be changed as many times as you like, until you find a suitable style for your project.

We will also be going through the modification of product profiles to make them appear more realistic on your home, by adding shading, shine, and perspective.

## How to Add Product to a Layer

#### 1. Activate a Layer

- a. Click on the Tools Tab
- **b.** Click on the "Select" button
- **c.** Go to your project window and click on **ONE** of the layers you have defined.
- **d.** A black and white dotted box will now appear around the layer you have selected. This indicates layer is now active, and can be edited.

#### 2. Apply a product to your selected layer

- **a.** Navigate to one of the product tabs at the top of your screen and click on it **once**.
- **b.** Click on the **Products** button to see a complete list of manufacturers
- c. Choose one manufacturer's line of products
- **d.** Click **once** on the product profile the you would like in your product tab
- **e.** A dialogue box will pop up asking "Would you like to apply this product to all of LAYER TYPE?"
  - i. If you choose "Yes" the software will apply the product to all layers that have the same layer type
  - **ii.** If you choose "**No**" the software will apply the product to the **active** layer only

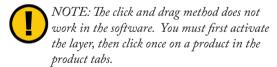

#### 3. Change color of your product

- **a.** Ensure the layer you would like to change the color on is **active** (there should be a black and white dotted box surrounding the layer)
  - i. If the layer is **NOT** active:
    - 1. Click on the **Tools Tab**

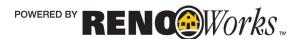

- 2. Click on the "Select" tool
- **3.** Go to your project window and click on the layer you would like to edit
- **4.** A black and white dotted box will now appear around the layer. This means the layer is active.
- **b.** Navigate to the **Product Color Bar**
- **c.** Click **once** on the color you would like applied to your product
- **d.** Change the color as many times as you want. As long as the layer is active, you will be able to alter its properties.
- e. An alternate way to change the color is to double click on the layer you would like to edit in your Project Window. This will bring up the product configuration panel, and you can select a new color and press "Apply"

You will probably notice that at this point, your project does not look very realistic, much like the project in Example 1A below. We are now going to remedy that by adding shading and perspective, two very important advanced tools of the software.

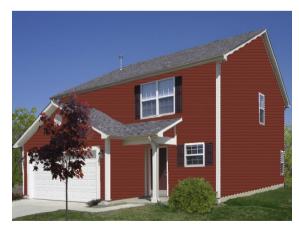

Example 1A: House with Product Applied

#### 4. Change the shading of your product

- a. For more detailed instructions on how to change the shading please view Tutorial #9 "Shading"
- b. Select the layer you would like to work on with your "Select" tool (located in the Tools Tab)
- **c.** Go to the **Layers Palette** on the right hand side of the screen.
- d. Click on the Layer Settings Tab
- **e.** Click on the **Shading drop down box** and select one of the preset shading options listed.
- **f.** If none of the preset shading options work for your project, you can refine the shading level by clicking on the ends of the shading arrow.

#### 5. Change the shine of your product

- a. For more detailed instructions on how to change the shine please view Tutorial #10 "Shine"
- Select the layer you would like to work on with your "Select" tool (located in the Tools Tab)
- **c.** Go to the **Layers Palette** on the right hand side of the screen.
- d. Click on the Layer Settings Tab
- **e.** Click on the **Shine drop down box** and select one of the shine options listed.
- **f.** If none of the preset shine options work for your project, you can refine the shine level by clicking on the ends of the shine arrow.

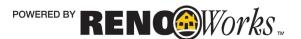

#### 6. Change the perspective of your product

- a. For more detailed instructions on how to set perspective please view Tutorial #8 "Perspective"
- Select the layer you would like to work on with your "Select" tool (located in the Tools Tab)
- c. Click on the Tools Tab
- d. Click on "Perspective"
- e. A red box will appear around your layer
- **f.** Drag each corner of this rectangular box to match the shape of your layer.
- **g.** Once you have finished dragging all four corners, click "Apply"
- h. Notice the change in the product orientation on your layer. If the product still does not look correct repeat steps d-f until you have it correct.

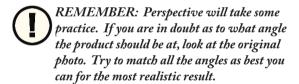

As we can see from the two comparison images on the following pages, simply adding product to your home does not equal perfect results immediately. You must utilize the full set of tools within the software to give the best and most realistic result.

Shading, shine and perspective are three very important tools - but they require practice. Be persistent, and you will develop the skills necessary to produce images like the one on page 6.

For more detailed instructions and information about the concepts presented in this tutorial, please view the following companion tutorials:

- For more detailed information on Perspective please view Tutorial #8 "Perspective"
- For more detailed information on Shading please view Tutorial #9 "Shading"
- ◆ For more detailed information on **Shine** please view **Tutorial #10 "Shine"**

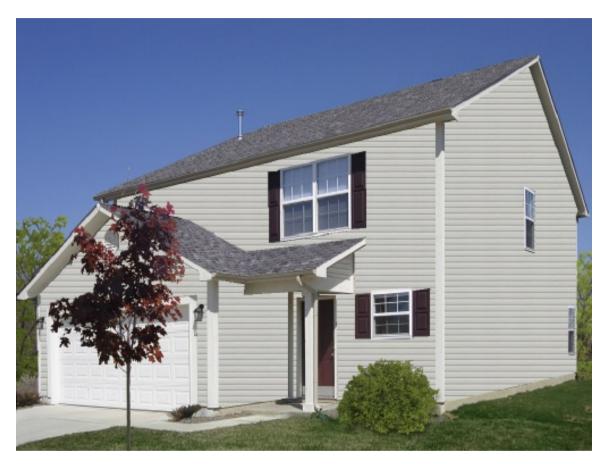

Example 1B: House With Product Applied

As you can see here a house with product applied, but no shading or perspective added does not look realistic on a 3/4 view home. Utilizing the full set of tools in the software will allow you to improve this image to make it more realistic.

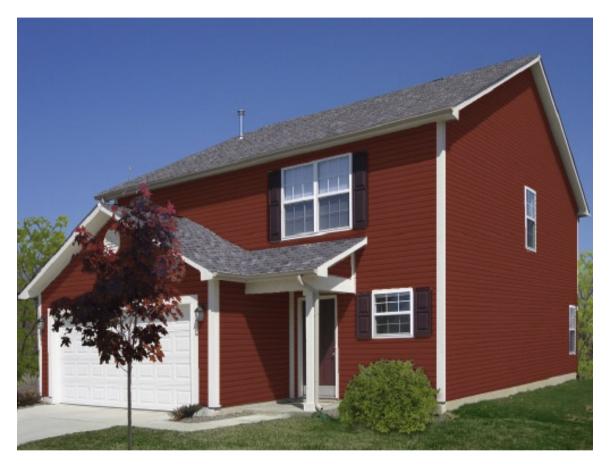

Example 1C: House With Product, Shading, and Perspective Applied

Here is the home with the product adjusted using shading and perspective. We can see that the home looks much more realistic, and better able to give a preview of what the home will look like when remodeled in real life.